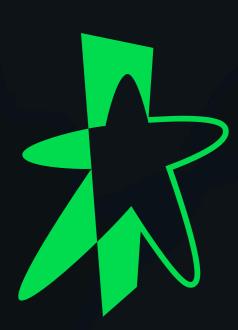

# StarHub SmartUC Security Update USER GUIDE

This guide details the steps SmartUC users will need to take before, during, and after the security update:

Signing out of the SmartUC App

Enabling call-forwarding

Getting your new temporary password

Password change and reset

Logging in with your new password

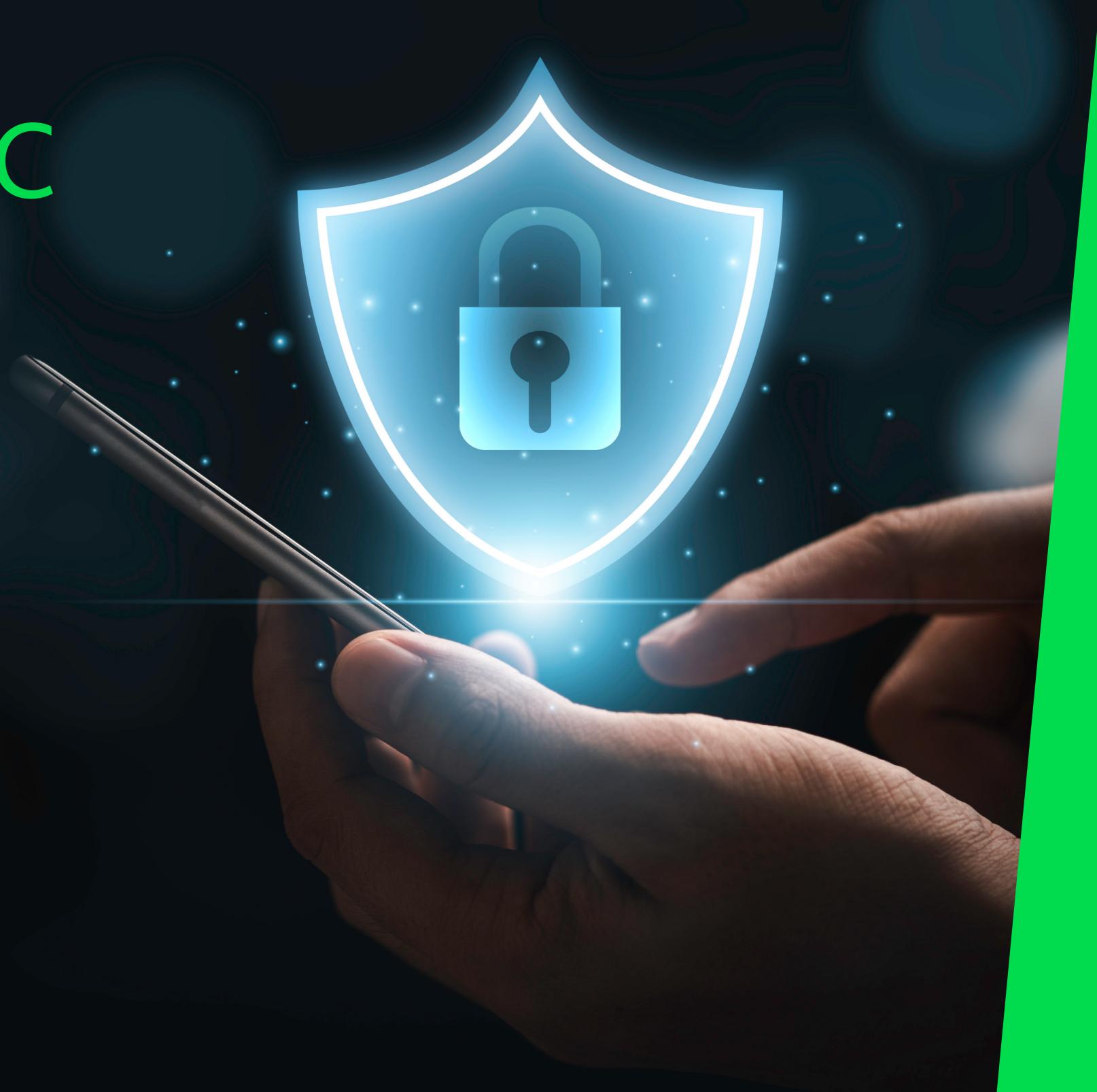

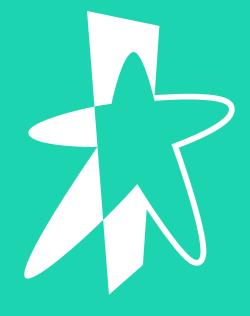

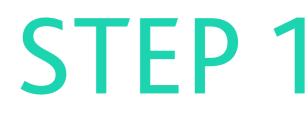

# Signing out of the SmartUC App

Prior to the security update, you will need to log out of and quit the SmartUC App on ALL your devices.

### Signing out of SmartUC Mobile App

### On Mobile (iOS/Android)

Click on three lines on the top left.

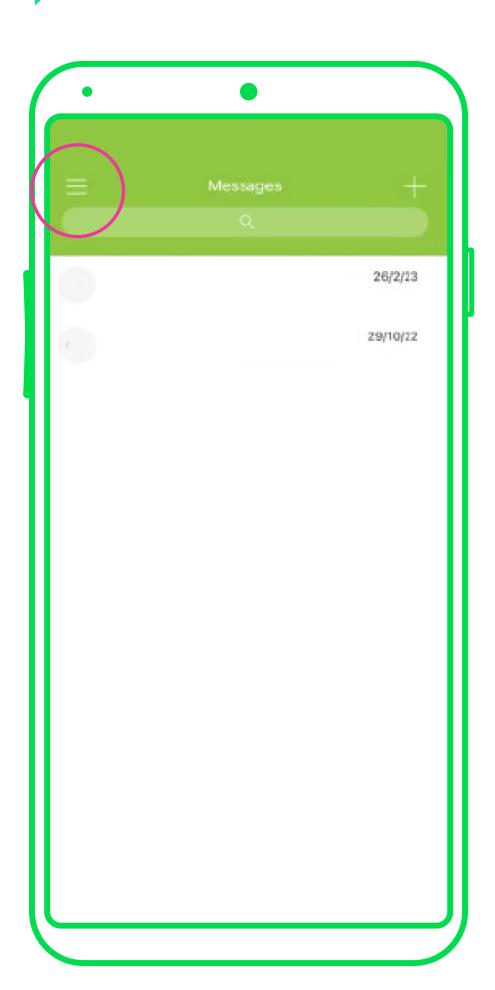

Click "Sign Out".

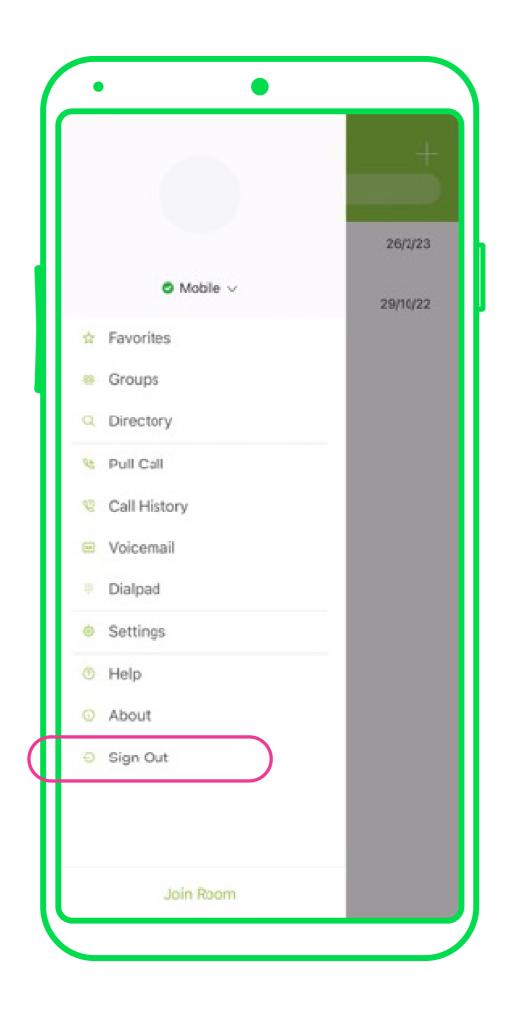

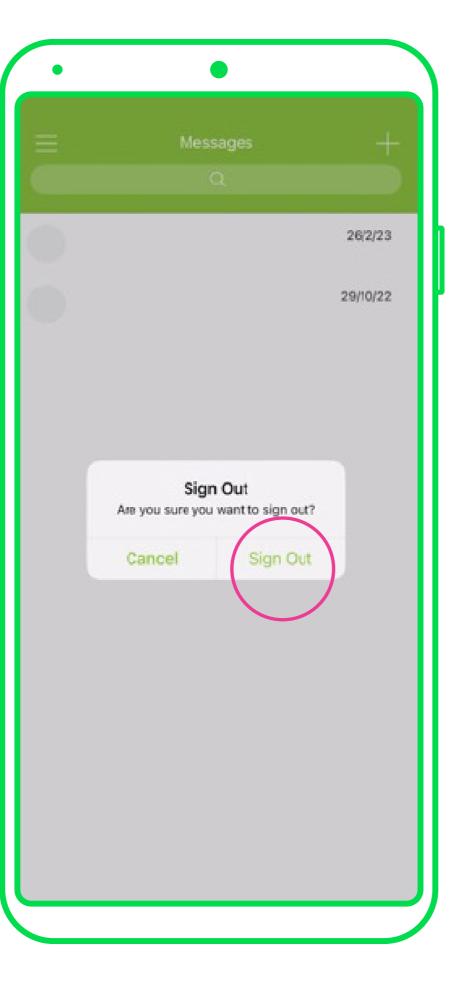

Then force close or quit the app.

Relaunch and log into the app.

# Signing out of SmartUC Mobile App

### On Desktop

Sign out of the app.

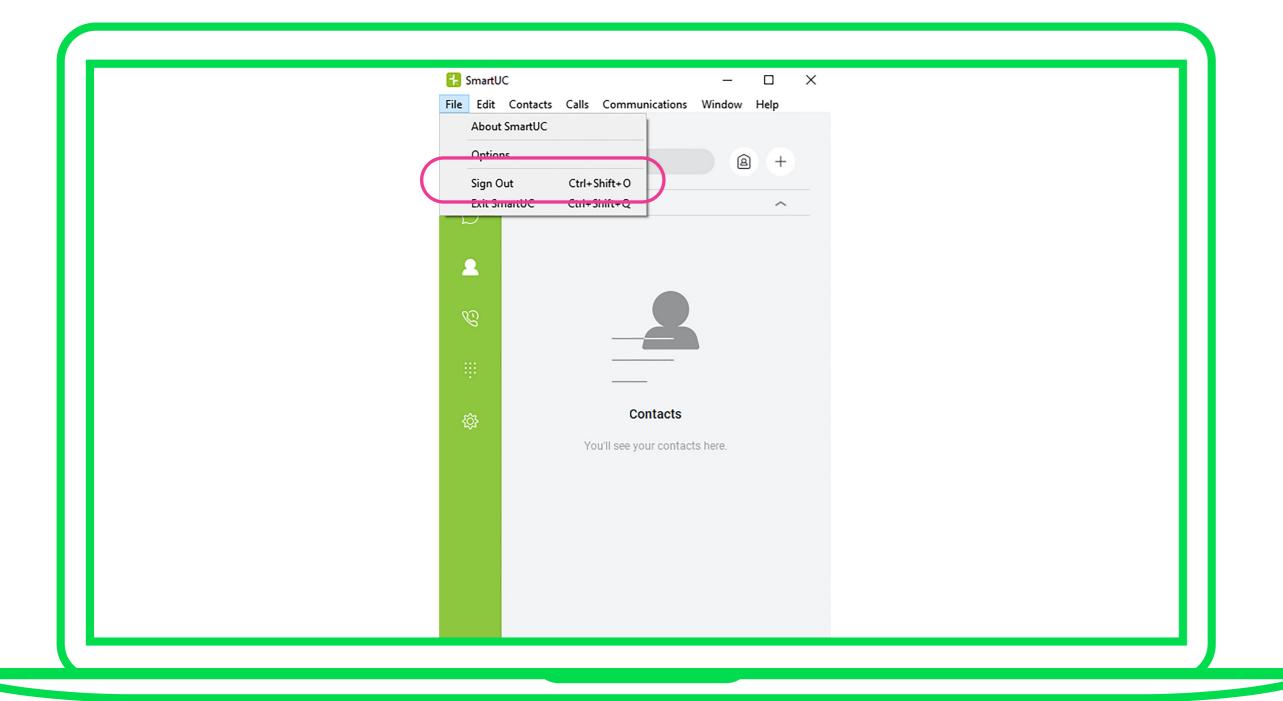

Force close or quit the app.

Restart Desktop.

Relaunch and log into the app.

## Signing out of the Cisco Webex App

#### On Mobile (iOS/Android)

Click on the Profile icon on the top left.

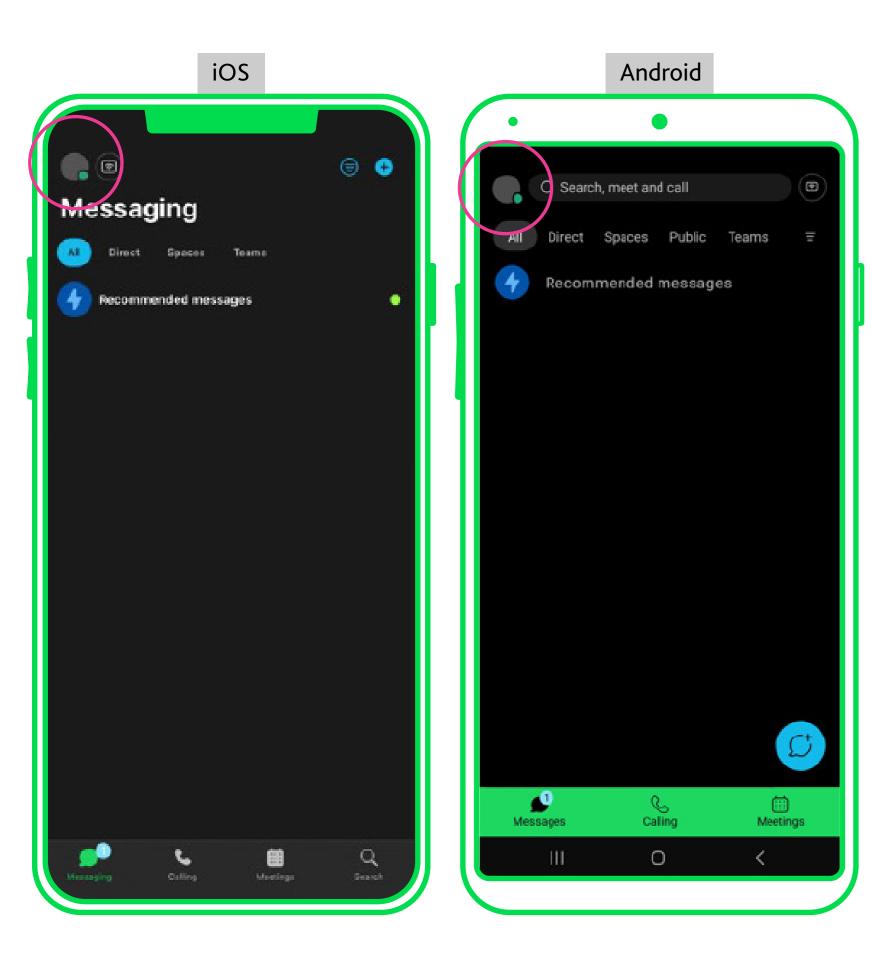

Click "Sign Out".

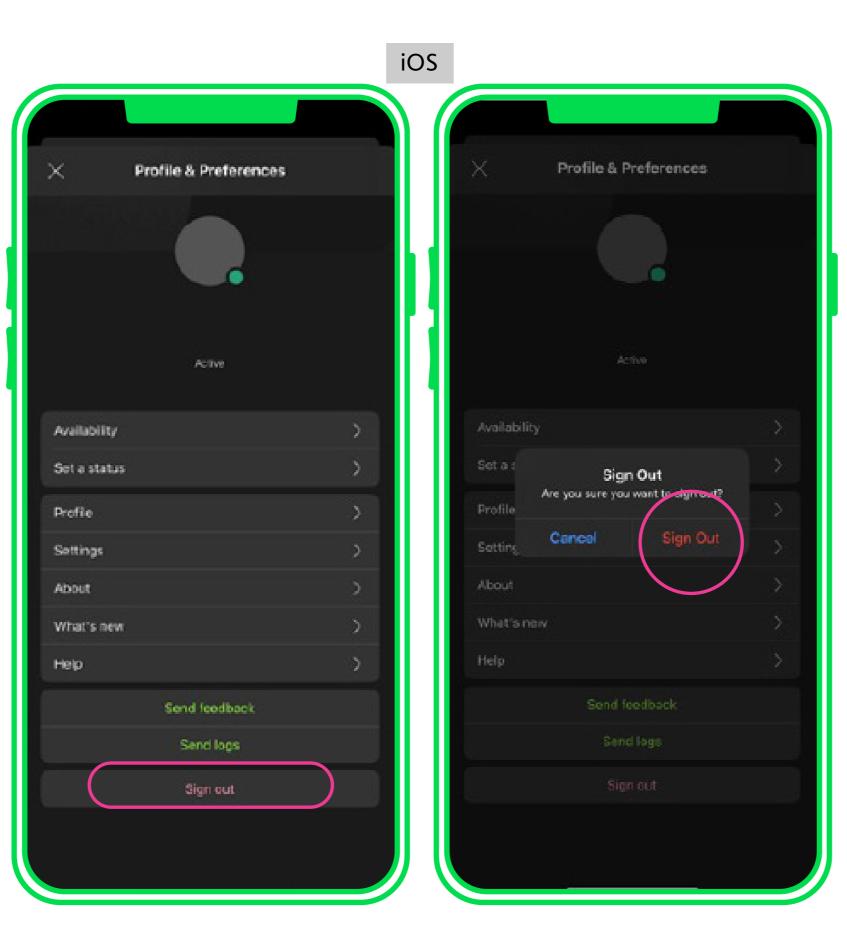

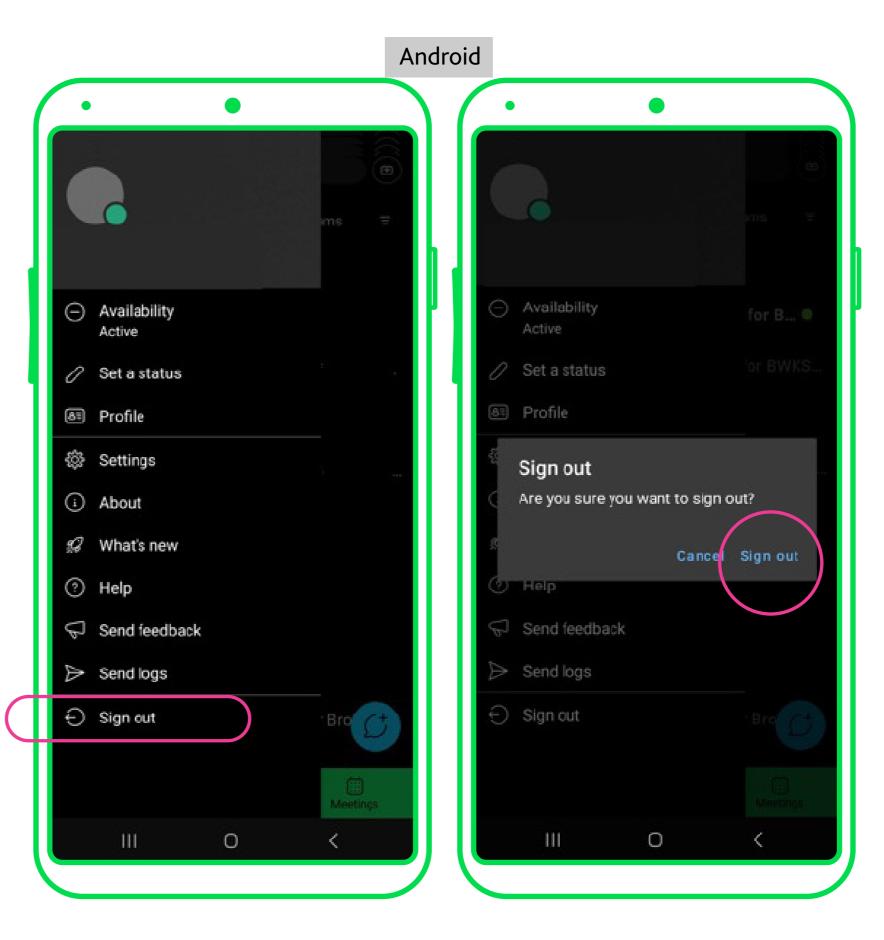

Then force close or quit the app.

Restart the device.

Relaunch and log into app.

## Signing out of the Cisco Webex App

#### On Desktop

1

Click on the Profile icon on the top left.

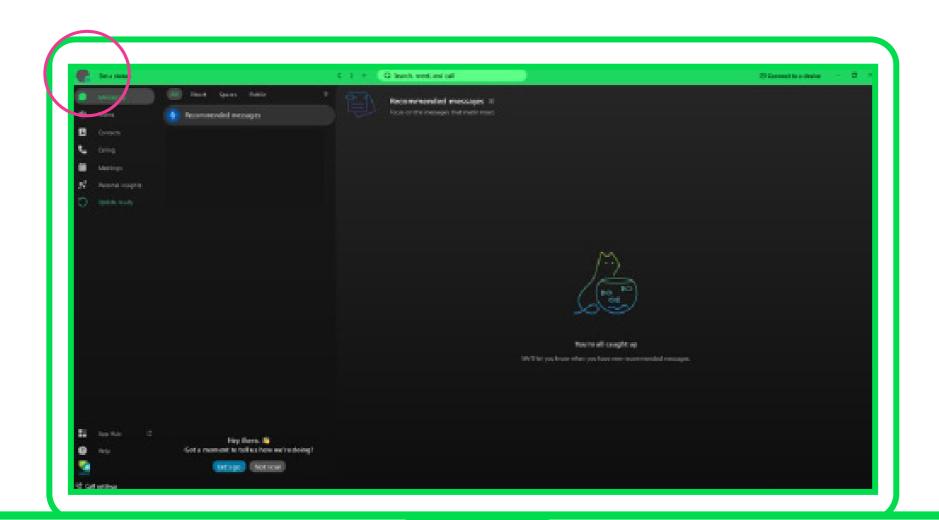

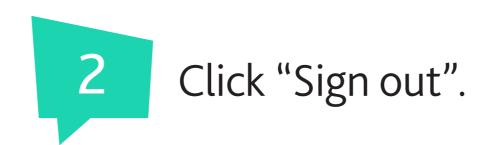

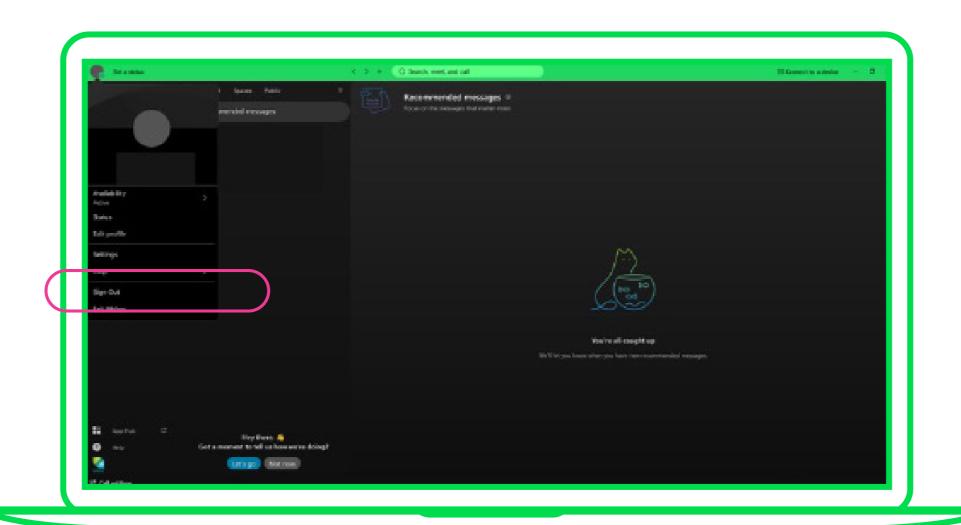

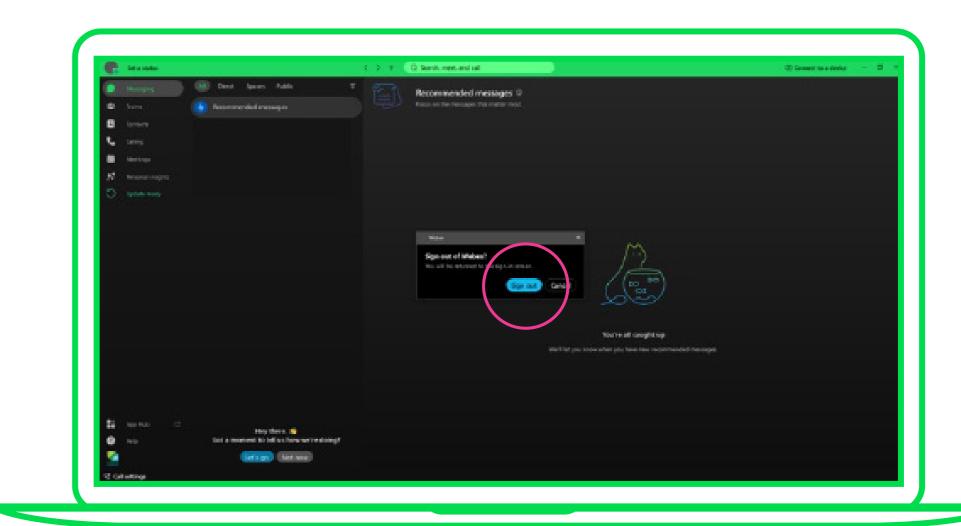

3

Force close the app from Task Manager (Windows), or Activity Monitor (Mac).

Restart Desktop, relaunch and log into the app.

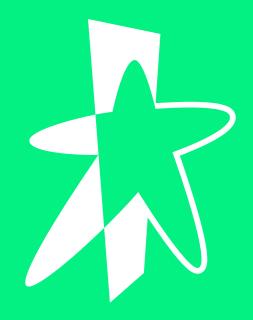

## STEP 2

# Enable call-forwarding

This can only be done through the SmartUC Portal. Please note this step is optional.

## Enable call-forwarding

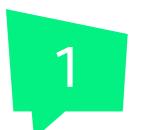

Log into the SmartUC Portal at <a href="https://web.uc.starhub.com/Login/">https://web.uc.starhub.com/Login/</a>

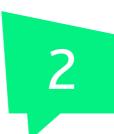

Click on "Incoming Calls", then "Call Forwarding Not Reachable".

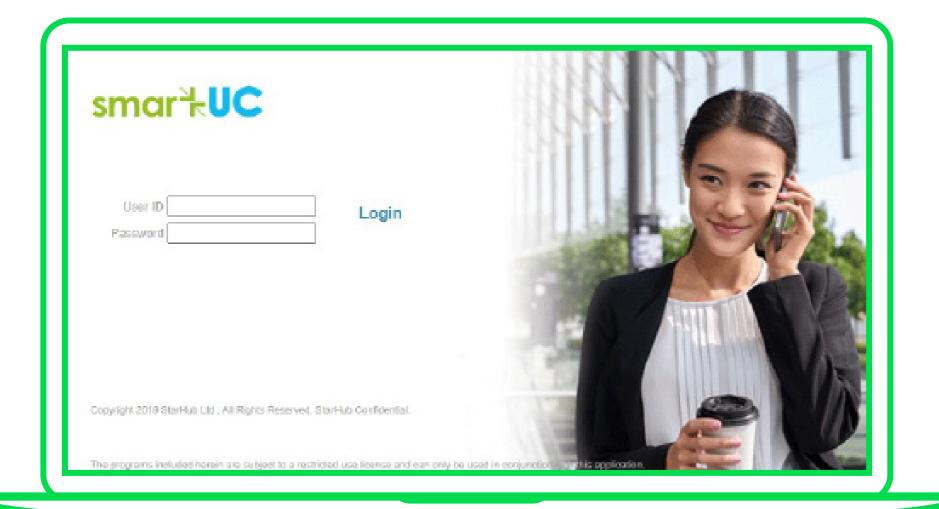

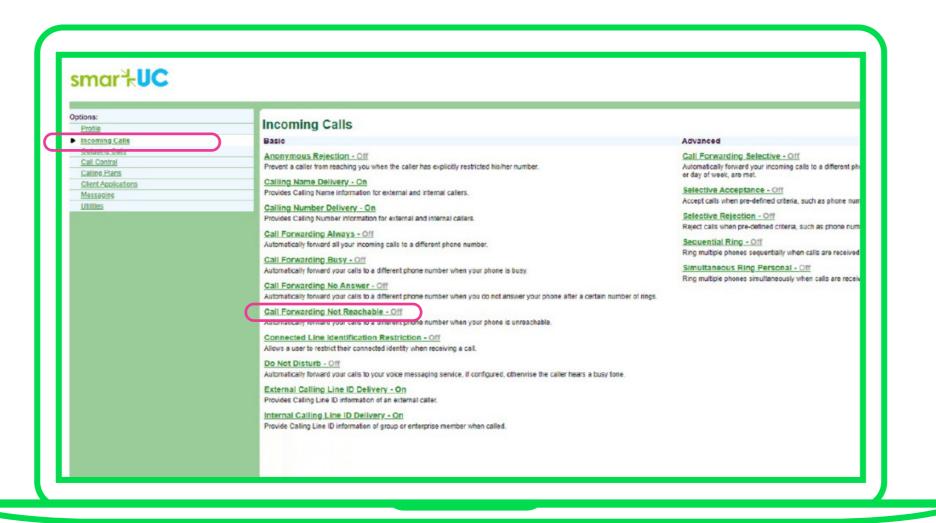

Select "On" under Call Forwarding
Not Reachable.
Key in the phone number you would
like to forward your calls to.
Then click "Apply".

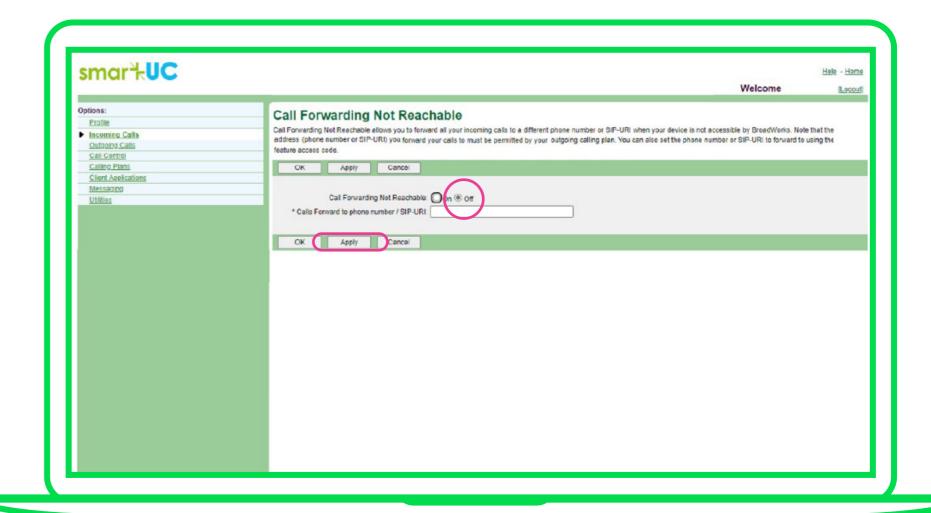

Note: If you wish to turn off Call-Forwarding, select "Off" and click "Apply".

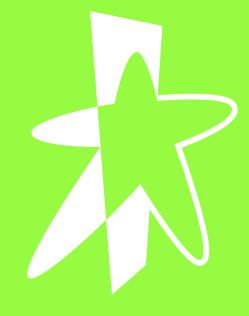

### STEP 3

# Getting your new temporary password

### Getting your new temporary password

After the security update is completed, you will need to log into the <a href="SmartUC Portal">SmartUC Portal</a> with your new temporary password, which has been sent to your SmartUC Administrator.

If you have not received your temporary password, please approach your SmartUC Administrator.

Enter your UserID e.g. 6XXXXXXXXQuc.starhub.com

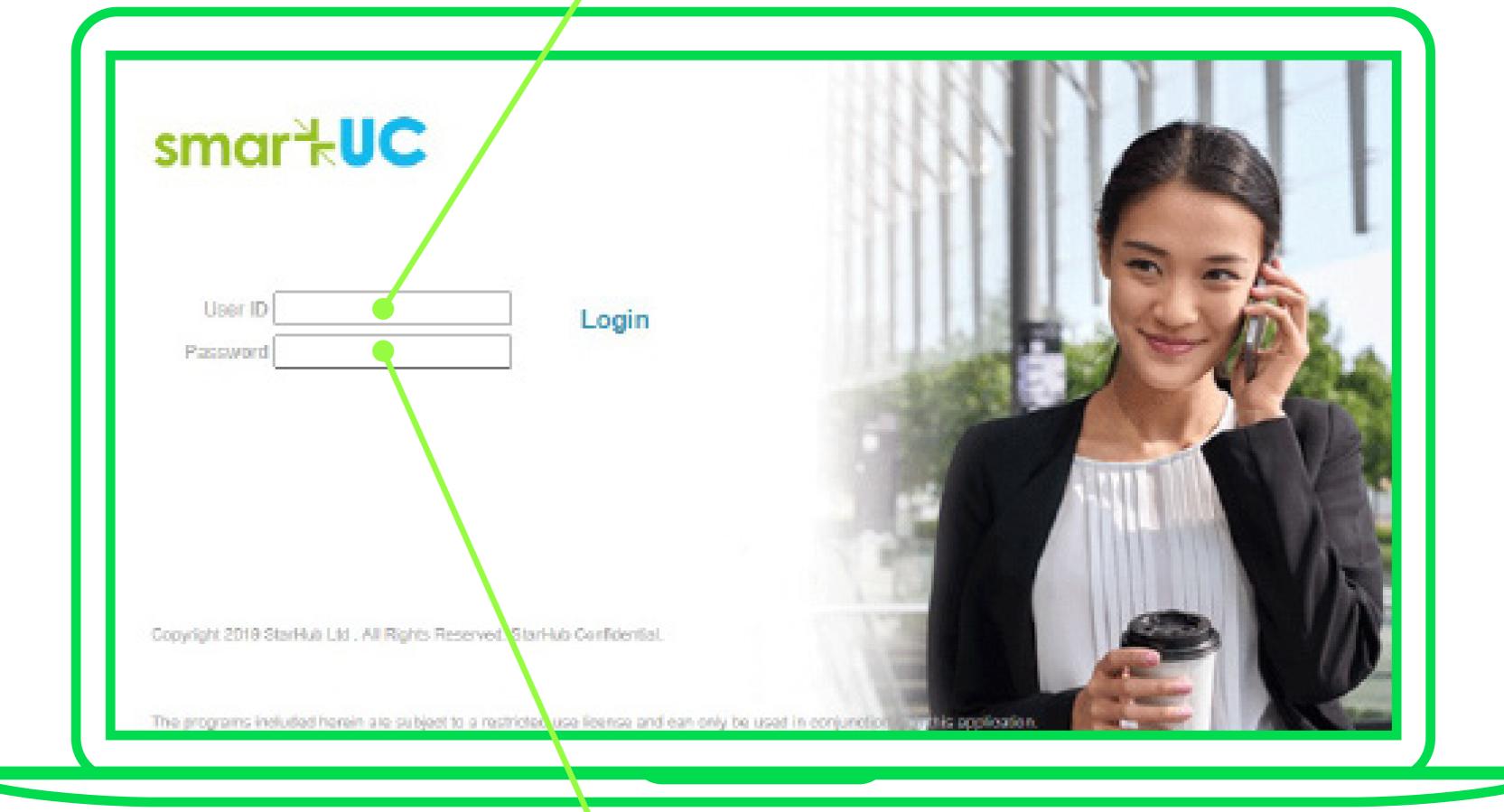

Enter the 12-character temporary password

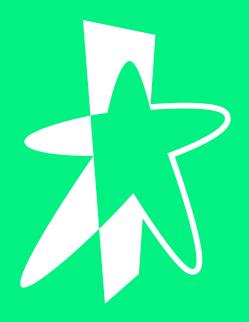

# STEP 4

# Password change and reset

This can only be done through the SmartUC Portal. If you have forgotten your password, you will need to approach your SmartUC Administrator to reset the password for you.

### How to Change Your Password

#### For End Users

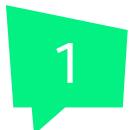

Log into the SmartUC Portal at <a href="https://web.uc.starhub.com/Login/">https://web.uc.starhub.com/Login/</a>

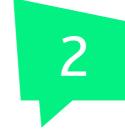

Click on "Profile", then "Users".

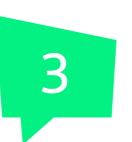

Select "Set web access password" and enter your current and new passwords.
Then click on "Apply".

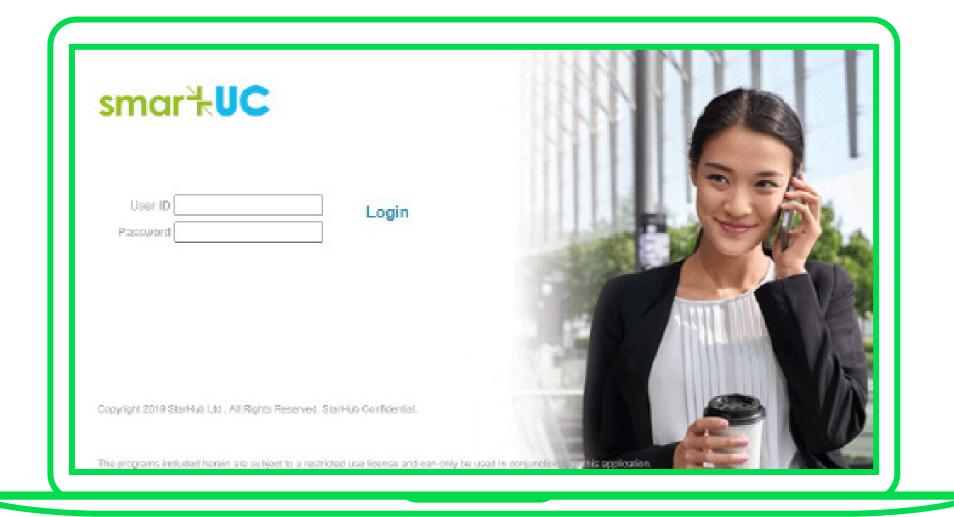

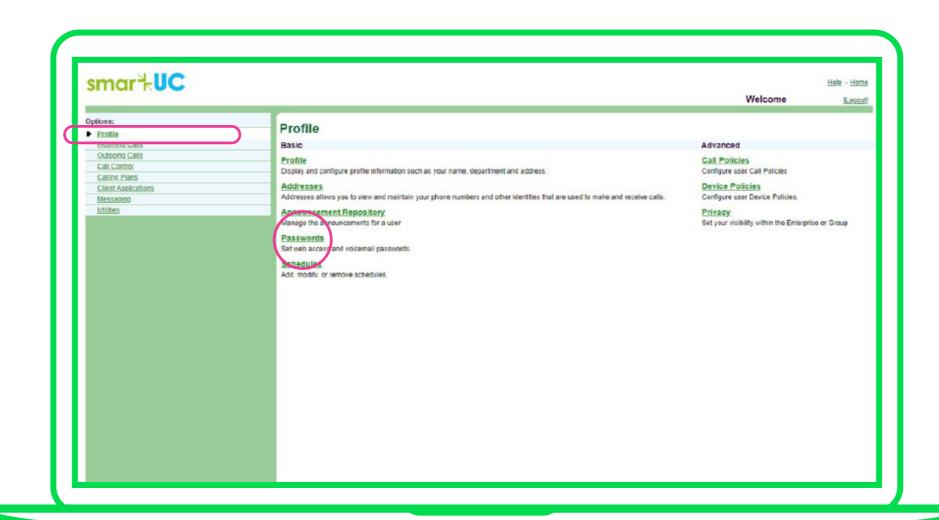

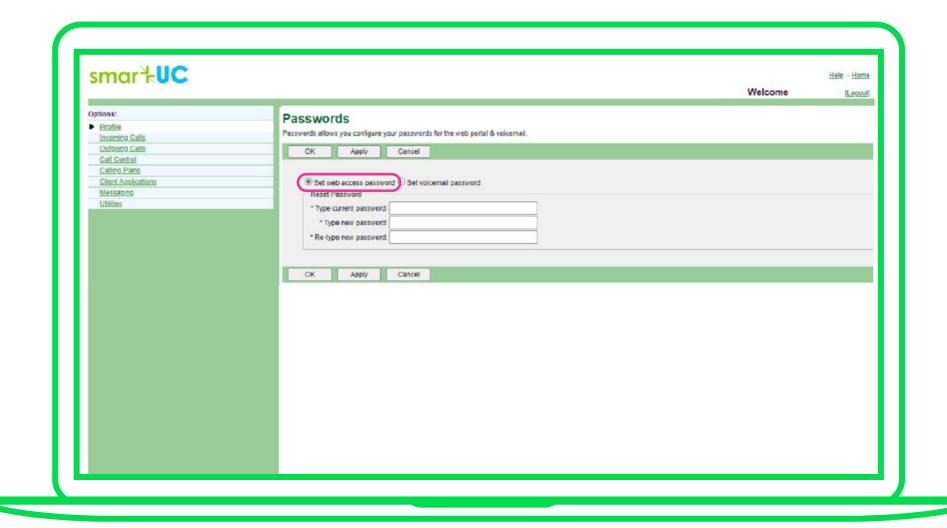

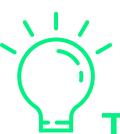

#### Tips for creating a strong password

- Use at least 12 characters
- Use a mix of at least 1 uppercase letter, at least 1 lowercase letter, and at least 1 number or symbol within your password.
- Pick 5 or more words that relate to a memory that is unique to you.

### How to Reset Your User's Password

#### For Administrators

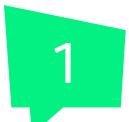

Log into the SmartUC Portal at <a href="https://web.uc.starhub.com/Login/">https://web.uc.starhub.com/Login/</a>

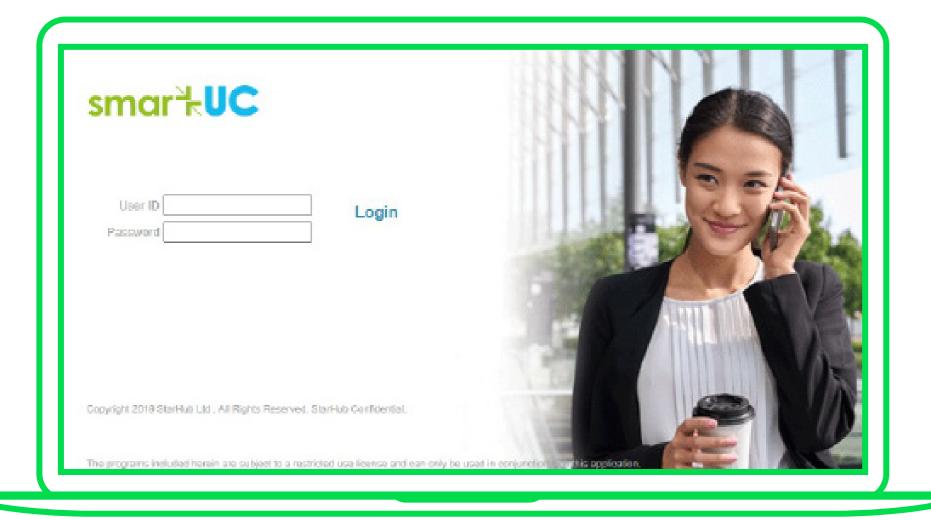

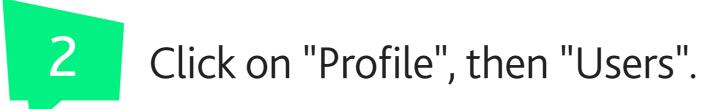

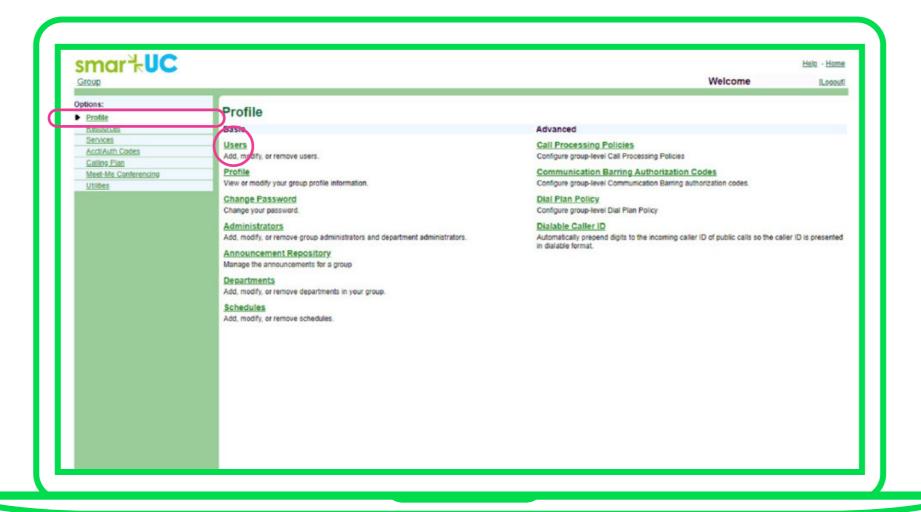

Select "User ID" as the search criteria, key in the user number, click on search and select "Edit".

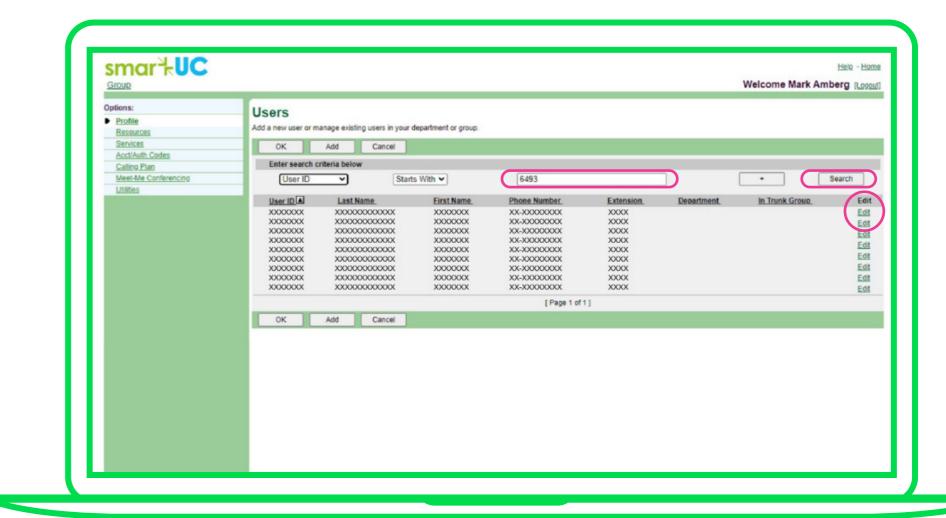

4

Once on the User page, click on "Profile" and then "Passwords".

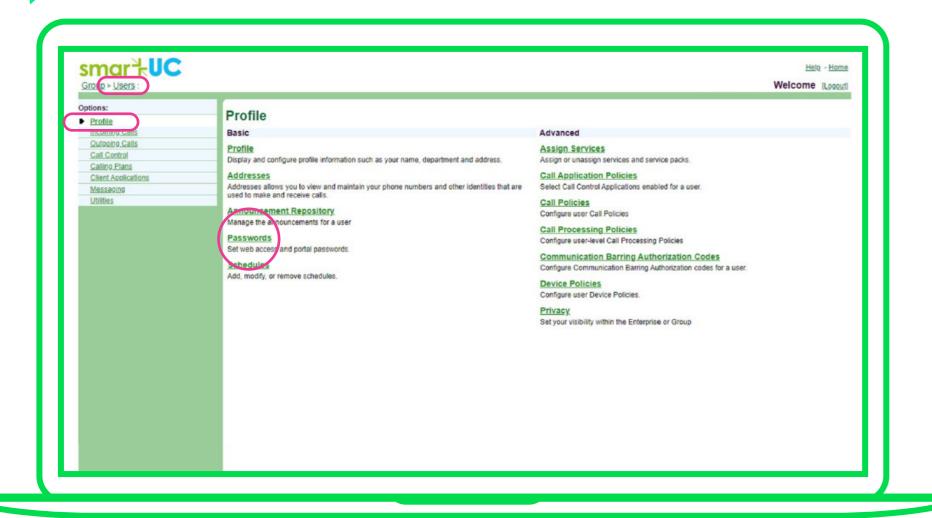

Select "Set web access password".

Input the new password and click "Apply".

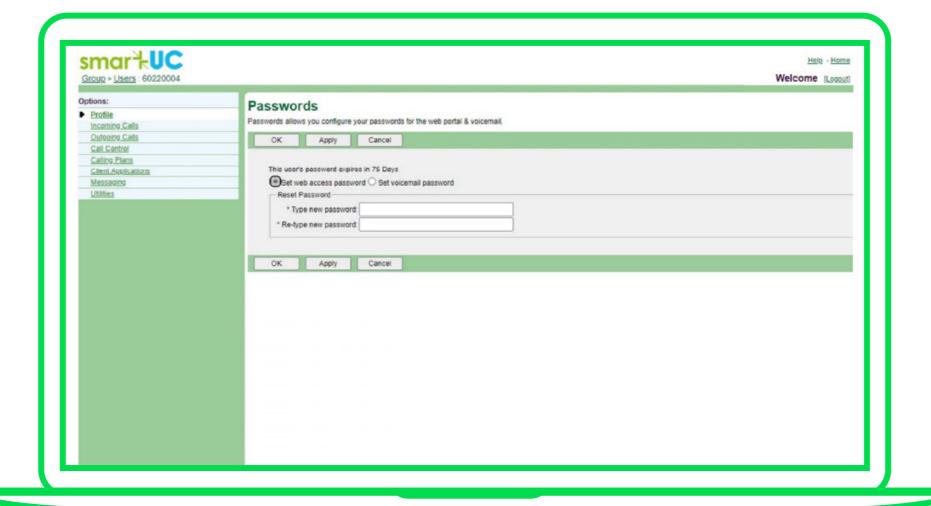

Please be reminded to inform your user of these new credentials for their first log into the <a href="SmartUC Portal">SmartUC Portal</a>. Upon logging in, they should then change their password at the portal.

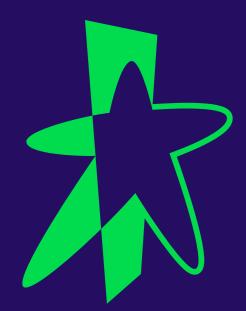

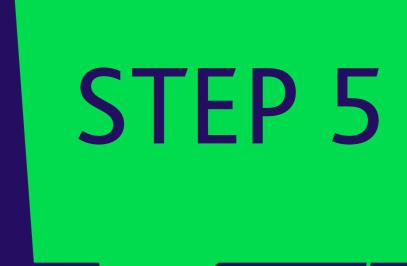

# Logging in with your new password

# Logging in with your new password

- Relaunch the app on your device(s) and click on "Sign In".
- 2 Key in your email address.
- Key in your SmartUC User ID and new password.

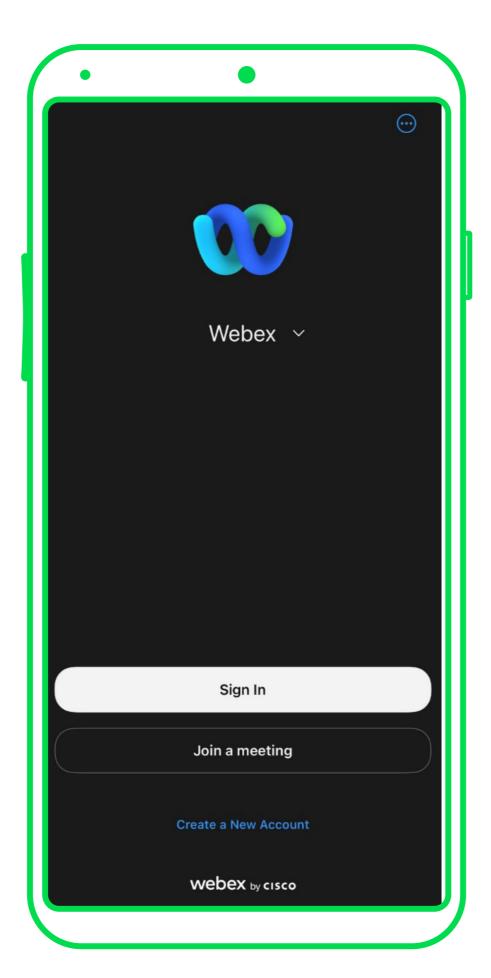

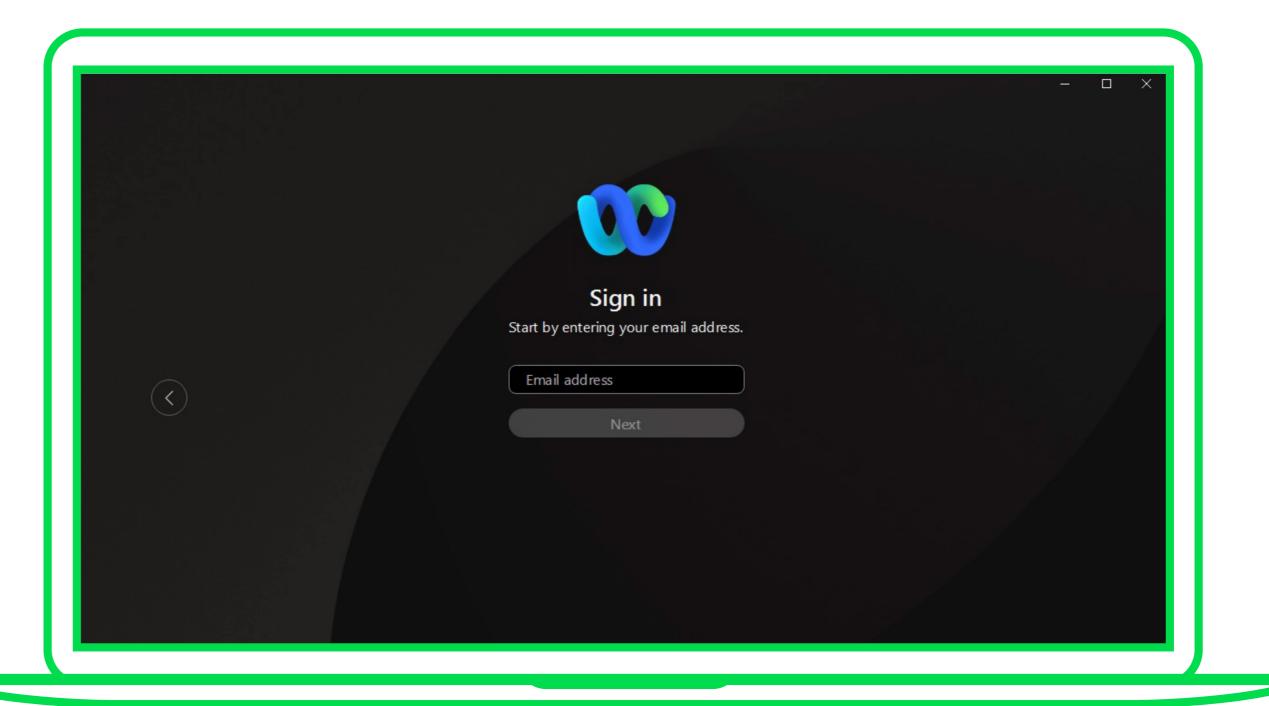

### STARHUB ENTERPRISE

If you encounter technical issues, you may submit a ticket to us at <a href="https://starhubsupport.freshdesk.com/support/tickets/new">https://starhubsupport.freshdesk.com/support/tickets/new</a>